# IUCLID 6 Desktop for macOS

Publication date of this document: 15/03/2021

Version of this document: 1.7

#### **1. System requirements**

It is recommended to run *IUCLID 6 v5.x for macOS* on the latest version of macOS. OS X 10.11.4 and later have been tested and shown to work. Some older versions do not work, for example, OS X 10.10 Yosemite. The total RAM on the computer should be at least 4 GB.

IUCLID 6 Desktop and its associated software tools are Java applications and therefore require Java. The installer and the final installation of *IUCLID 6 Desktop for macOS* both come with their own built-in installation of Java for macOS. Therefore, the computer does not need to have a separate installation of Java.

## **2. Running the installer**

The download package contains an installer in an [Apple Disk Image w](https://en.wikipedia.org/wiki/Apple_Disk_Image)ith the file name:

iuclid6-installation-tool-<version>.dmg

Open the image by double-clicking on its icon. This opens a window and mounts the image so that it appears like a disk in the Finder, as shown below:

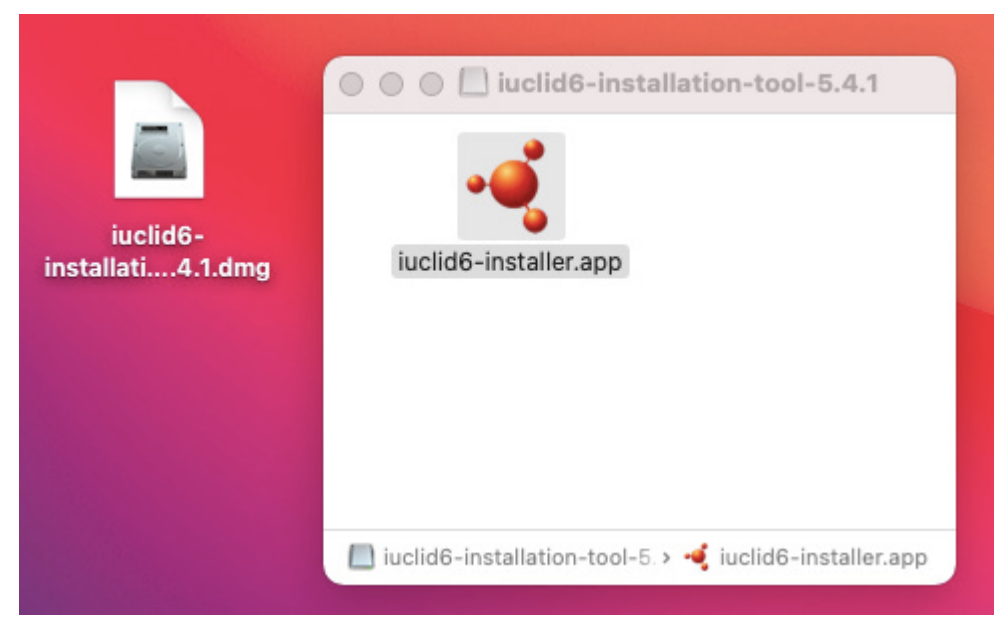

Launch the installer by double-clicking on the IUCLID 6 icon labelled iuclid6-installer. If the following screen appears, click OK.

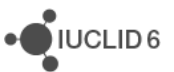

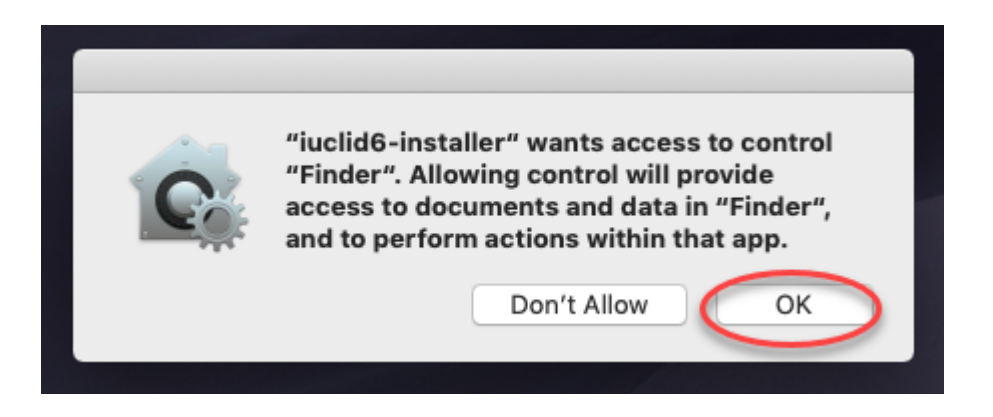

If in the future you need to change what you clicked above, it can be done in the following menu:

*Security & Privacy / Privacy / Automation*

For example, for "OK", tick the box for *Finder* and *iuclid6-installer*, as shown below:

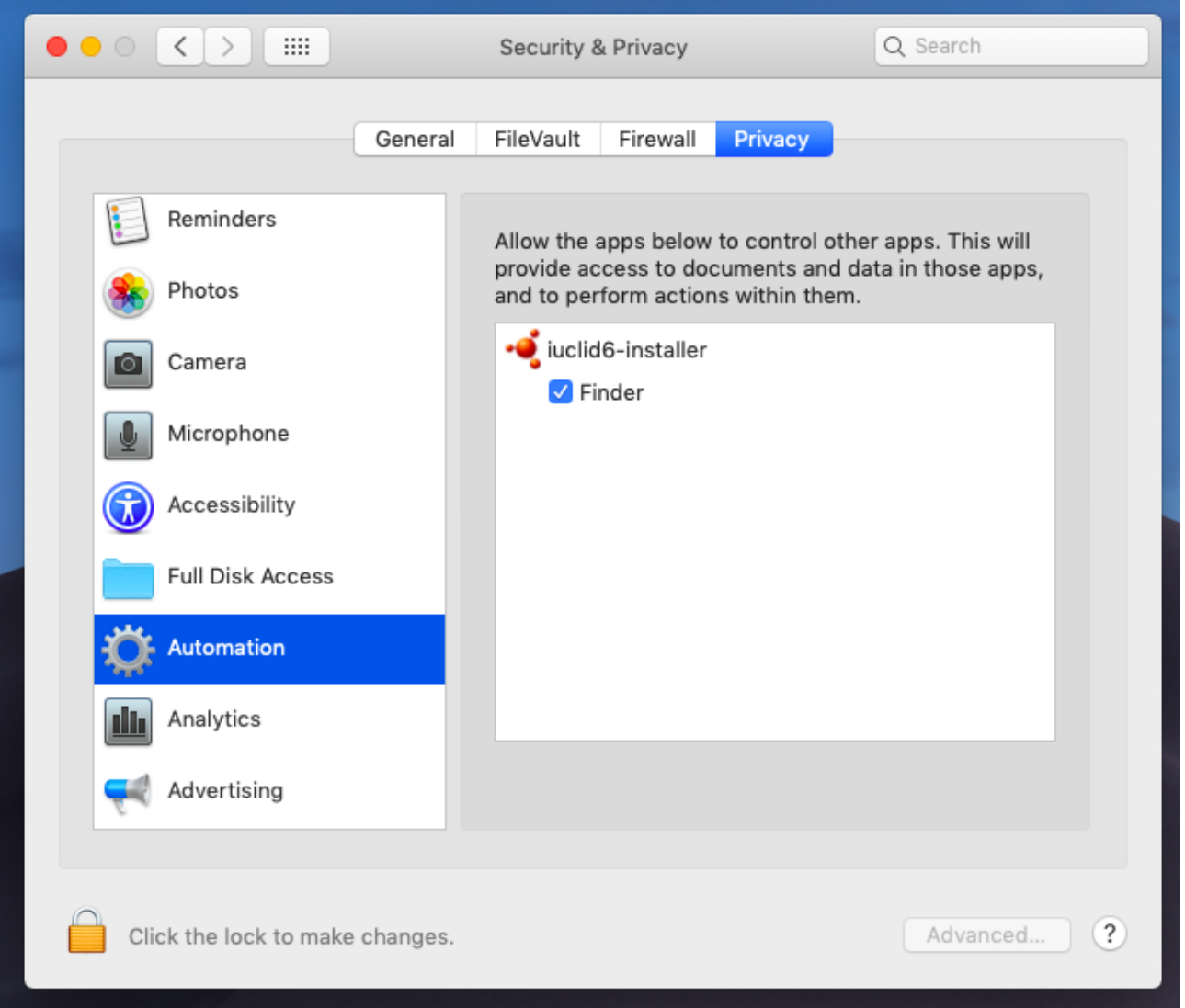

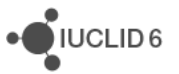

**JUCLID6** 

After a few seconds a Java icon appears in the Dock and then the installer window opens. Follow the instructions in the installer. To install to a folder that differs from the default, click on the *Advanced* button, and then browse to the required folder. If you choose to use it, the migration from IUCLID 5 should work in the same way as it does for Windows.

### **3. Running IUCLID 6**

The installation folder contains a Mac application file named IUCLID6 which has the icon for *IUCLID 6 Desktop*. Dragging the icon to the Dock creates a link for starting the application, as shown in the example below.

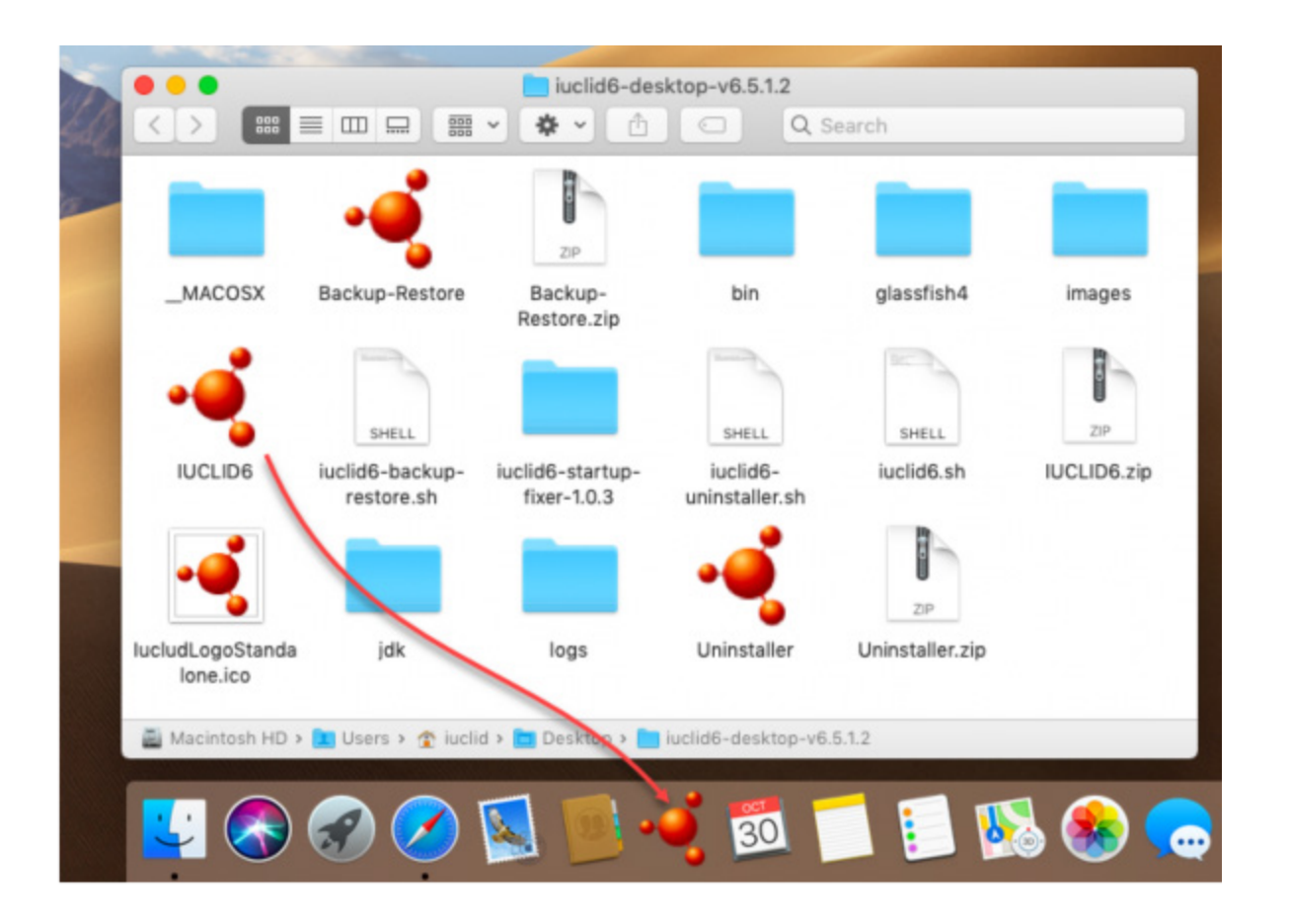

To start *IUCLID 6*, click on the icon in the Dock. During start-up, a splash screen with a progress bar is displayed. The first start-up can take several minutes. Subsequent start-ups are faster.

Once start-up is complete, by default, a screen is shown that contains a button labelled *Open IUCLID*, as shown below. Clicking on that button opens the web interface of IUCLID in the default browser.

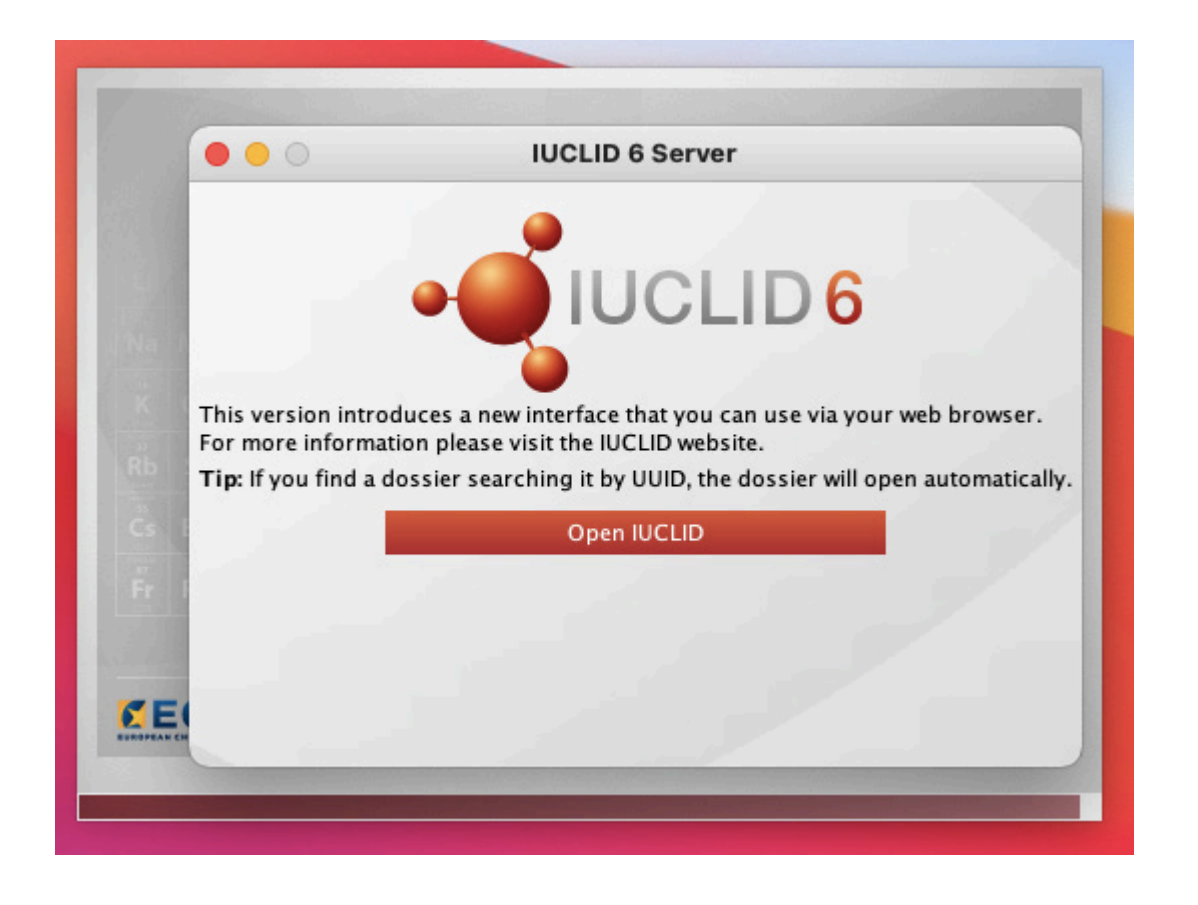

*IUCLID 6 Desktop for macOS* is supplied by default with no log-in process and a single user, with username *SuperUser*.

Whilst *IUCLID 6 Desktop for macOS* is starting up, two Java icons are shown in the dock, but whilst it is running, only one is shown. After *IUCLID 6 Desktop for macOS* is shut down, the java icon disappears from the dock after a few seconds.

## **4. Updating IUCLID 6**

*IUCLID 6 Desktop for macOS* is updated using a Java application named *Updater tool*, which is available from the IUCLID 6 website. The *Updater tool* makes a backup automatically, but before updating, it is good practice to make a backup of the current version using the Backup-Restore tool that was supplied with the installation. After you have backed-up your data, shut down IUCLID 6 and then download the following package from the IUCLID 6 website:

iuclid6-desktop-updater-mac-<version>.dmg

Open the image file by double-clicking on its icon. This opens a window and mounts the image so that it appears like a disk in the Finder, as shown below:

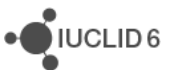

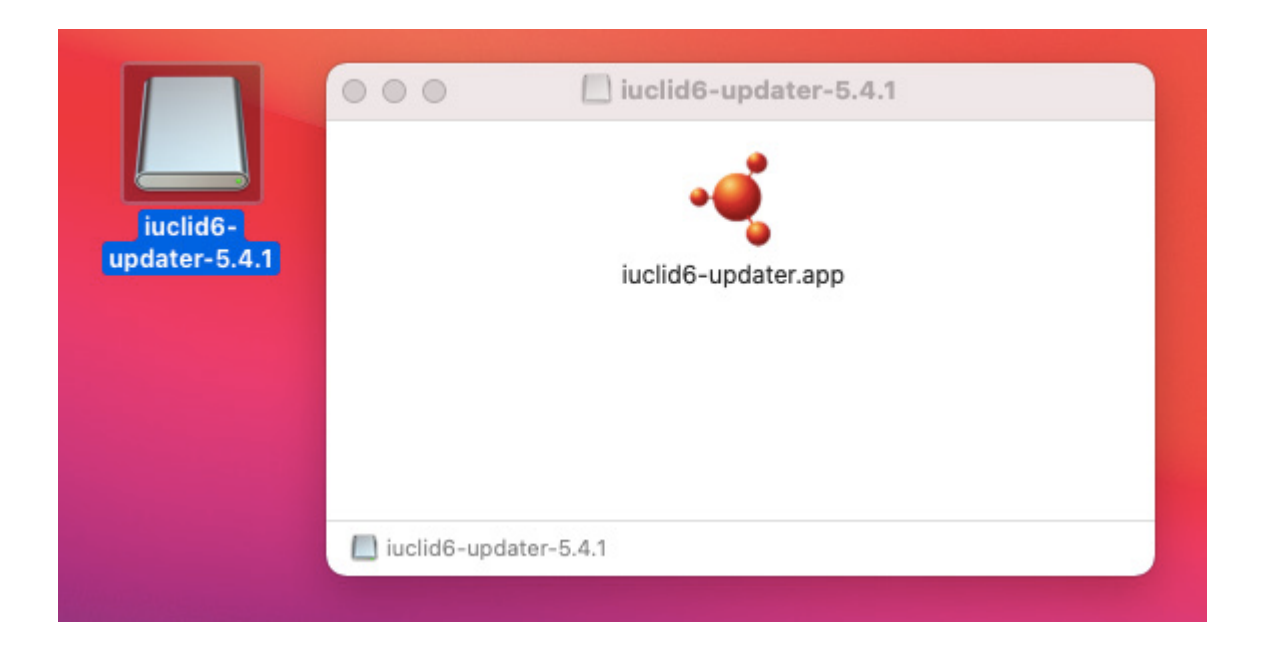

The interface of the *Updater tool* is designed to be self-documenting.

To start the *Updater tool*, double-click on its icon.

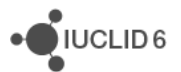